COPYRIGHT © Hangzhou EZVIZ Software Co., Ltd. ALLE RECHTE VORBEHALTEN.

Alle Informationen, einschließlich Wortlaute, Bilder und Grafiken, jedoch nicht darauf beschränkt, sind das Eigentum von Hangzhou EZVIZ Software Co., Ltd. (nachstehend als "EZVIZ" bezeichnet). Dieses Benutzerhandbuch (nachstehend als "das Handbuch" bezeichnet) darf ohne vorherige schriftliche Genehmigung von EZVIZ weder ganz noch teilweise reproduziert, geändert, übersetzt oder verbreitet werden. Sofern nicht anderweitig vereinbart, bietet EZVIZ keine ausdrückliche oder implizierte Gewährleistung oder Garantie bezüglich der Bedienungsanleitung.

#### **Hinweise zu dieser Bedienungsanleitung**

Die Bedienungsanleitung beinhaltet Anleitungen zur Verwendung und Verwaltung des Produkts. Bilder, Diagramme, Abbildungen und alle sonstigen Informationen dienen nur der Beschreibung und Erklärung. Die Änderung der in der Bedienungsanleitung enthaltenen Informationen ist aufgrund von Firmware-Updates oder aus anderen Gründen vorbehalten. Die aktuelle Version finden Sie auf der EZVIZ<sup>™</sup> Website (http:// www.ezvizlife.com).

#### **Überarbeitungsdatensatz**

Neuerscheinung – Januar, 2019 **Marken**

EZVIZ ™, <<sup>™</sup> und andere Marken und Logos von EZVIZ sind das Eigentum von EZVIZ in verschiedenen Ländern. Andere nachstehend erwähnte Marken und Logos stehen im Besitz der entsprechenden Eigentümer.

#### **Haftungsausschluss**

SOWEIT GESETZLICH ZULÄSSIG WIRD DAS BESCHRIEBENE PRODUKT MIT SEINER HARDWARE, SOFTWARE UND FIRMWARE OHNE MÄNGELGEWÄHR, MIT ALLEN FEHLERN UND FEHLFUNKTIONEN GELIEFERT, UND EZVIZ GIBT KEINE AUSDRÜCKLICHEN ODER IMPLIZIERTEN GARANTIEN, EINSCHLIEßLICH UND OHNE EINSCHRÄNKUNG, DER MARKTFÄHIGKEIT, ZUFRIEDENSTELLENDEN QUALITÄT, EIGNUNG FÜR EINEN BESTIMMTEN ZWECK UND NICHTVERLETZUNG DER RECHTE DRITTER. AUF KEINEN FALL HAFTEN EZVIZ, SEINE GESCHÄFTSFÜHRER, ANGESTELLTEN, MITARBEITER ODER PARTNER FÜR BESONDERE, ZUFÄLLIGE, DIREKTE ODER INDIREKTE SCHÄDEN, EINSCHLIEßLICH, JEDOCH NICHT DARAUF BESCHRÄNKT, VERLUST VON GESCHÄFTSGEWINNEN, GESCHÄFTSUNTERBRECHUNG ODER VERLUST VON DATEN ODER DOKUMENTATIONEN IN VERBINDUNG MIT DER VERWENDUNG DIESES PRODUKTS, SELBST WENN EZVIZ ÜBER DIE MÖGLICHKEIT DERARTIGER SCHÄDEN INFORMIERT WAR.

IN DEM NACH GELTENDEM RECHT MAXIMAL ZULÄSSIGEN UMFANG IST DIE GESAMTHAFTUNG VON EZVIZ FÜR ALLE SCHÄDEN IN KEINEM FALL HÖHER ALS DER URSPRÜNGLICHE KAUFPREIS DES PRODUKTS.

EZVIZ ÜBERNIMMT KEINE HAFTUNG FÜR PERSONEN- ODER SACHSCHÄDEN INFOLGE VON PRODUKTAUSFALL ODER SERVICEEINSTELLUNG, DIE DURCH: A) UNSACHGEMÄßE INSTALLATION ODER NUTZUNG, DIE NICHT DEN ANFORDERUNGEN ENTSPRICHT, B) SCHUTZ NATIONALER ODER ÖFFENTLICHER INTERESSEN, C) HÖHERE GEWALT, D) SIE SELBST ODER DRITTE, EINSCHLIEßLICH, ABER NICHT DARAUF BESCHRÄNKT, DIE VERWENDUNG VON PRODUKTEN, SOFTWARE, ANWENDUNGEN UND ANDEREN PRODUKTEN DRITTER VERURSACHT WERDEN.

BEZÜGLICH PRODUKTEN MIT INTERNETZUGANG ERFOLGT DIE VERWENDUNG DER PRODUKTE AUSSCHLIEßLICH AUF EIGENES RISIKO. EZVIZ IST NICHT FÜR ANORMALEN BETRIEB, DATENSCHUTZVERSTÖßE ODER ANDERE SCHÄDEN AUFGRUND VON CYBERATTACKEN, HACKERANGRIFFEN, VIREN ODER ANDEREN INTERNET-SICHERHEITSRISIKEN VERANTWORTLICH; EZVIZ BIETET JEDOCH AUF ANFRAGE ZEITGERECHTE TECHNISCHE UNTERSTÜTZUNG.ÜBERWACHUNGS- UND DATENSCHUTZGESETZE VARIIEREN JE NACH GERICHTSBARKEIT. ÜBERPRÜFEN SIE VOR DER VERWENDUNG DIESES PRODUKTS ALLE RELEVANTEN GESETZE IN IHRER GERICHTSBARKEIT, UM SICHERZUSTELLEN, DASS IHRE VERWENDUNG GEGEN KEINE GELTENDEN GESETZE VERSTÖßT. EZVIZ HAFTET NICHT, FALLS DIESES PRODUKT FÜR UNGESETZLICHE ZWECKE VERWENDET WIRD.

FÜR DEN FALL VON WIDERSPRÜCHEN ZWISCHEN DEM VORSTEHENDEN UND DEM GELTENDEN RECHT GILT DAS LETZTERE.

# **Überblick**

### **1. Lieferumfang**

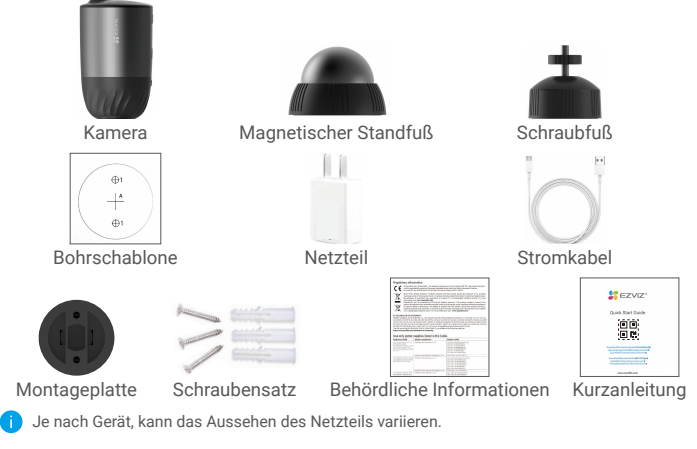

### **2. Grundlegendes**

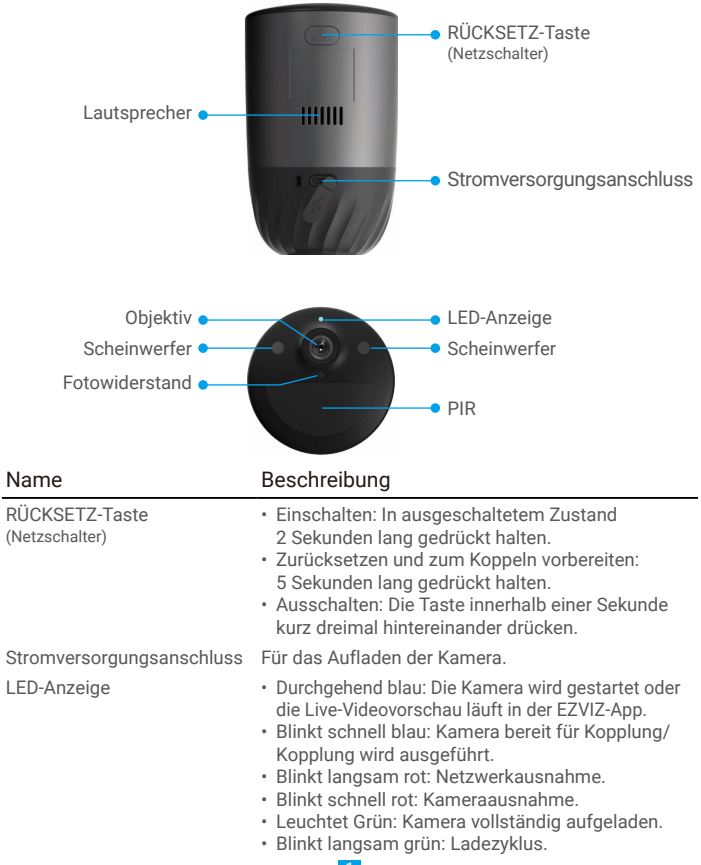

# **Einrichtung**

### **1. Einschalten**

Halten Sie im ausgeschalteten Zustand die RÜCKSETZ-Taste 2 Sekunden lang gedrückt, um das Gerät einzuschalten. Wenn der Kamera-Akku leer ist, schließen Sie das Gerät zum Aufladen mit dem

Netzadapter an eine Steckdose an (5V 2A).

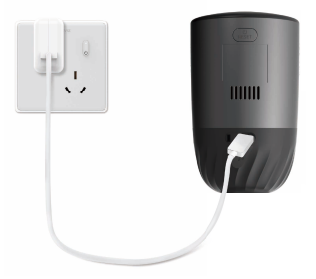

- • Die Verwendung des im Lieferumfang enthaltenen Netzteils und Netzkabels wird empfohlen.<br>Nehmen Sie die Kamera vor dem Aufladen von der Wand.
	-
	- Die Kamera sollte nicht aufgeladen werden, wenn die Temperatur über 45 Grad oder unter 0 Grad liegt.<br>• Das Aufladen der Kamera mit dem Netzadapter im Freien ist nicht erlaubt.
	-
	- Während des Ladevorgangs schaltet sich die Kamera automatisch ein.

### **2. Mit dem Internet verbinden**

#### **1. Herunterladen der EZVIZ-App**

- Verbinden Sie Ihr Mobiltelefon mit einem WLAN (empfohlen).
- Laden Sie die EZVIZ-App herunter und installieren Sie diese, indem Sie im App Store oder bei Google Play™ nach "EZVIZ" suchen.
- Starten Sie die App und registrieren Sie ein EZVIZ-Benutzerkonto.

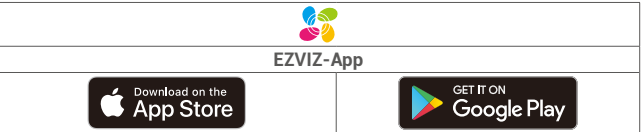

Falls Sie die App bereits verwendet haben, stellen Sie bitte sicher, dass es sich um m die neueste Version handelt. Um herauszufinden, ob ein Update verfügbar ist, gehen Sie zum App Store und suchen Sie nach EZVIZ.

#### **2. Kamera zu EZVIZ hinzufügen**

- Drücken Sie die RÜCKSETZ-Taste der Kamera und halten Sie diese 5 Sekunden lang gedrückt. Die LED-Anzeige beginnt schnell blau zu blinken.
- Melden Sie sich mithilfe der EZVIZ-App bei Ihrem Konto an.
- Tippen Sie auf der Startseite oben rechts auf "+", um das Menü "QR-Code scannen" aufzurufen.
- Scannen Sie den QR-Code auf der Titelseite der Schnellstartanleitung oder auf dem Kameragehäuse.

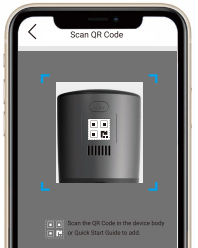

- Befolgen Sie die Anweisungen des EZVIZ-App-Assistenten, um die WLAN-Konfiguration abzuschließen.

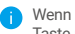

Wenn Sie die WLAN-Verbindung Ihrer Kamera ändern möchten, halten Sie die Rücksetz-Taste 5 Sekunden lang gedrückt und wiederholen Sie die oben aufgeführten Schritte.

# **Installation**

### **1. Montageort**

Wählen Sie einen Montageort mit einem klaren, unverstellten Sichtbereich und mit einem guten Funksignal zur Kamera. Bitte beachten Sie folgende Hinweise:

- • Stellen Sie sicher, dass die Wand das Dreifache des Kameragewichts aushalten kann.
- • Die Kamera darf nicht vor einer Klimaanlage installiert oder direktem Sonnenlicht ausgesetzt werden.
- • Empfohlene Montagehöhe: 3 m über dem Boden. Empfohlener Montagewinkel: In einem Neigungswinkel von15 Grad nach unten.

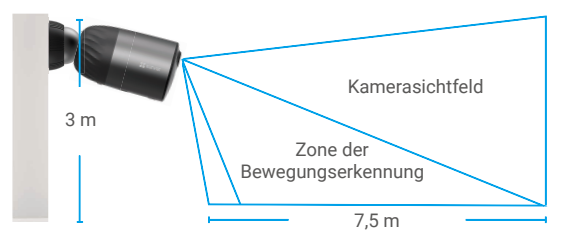

• Stellen Sie sicher, dass der Durchgangsverkehr das Sichtfeld der Kamera kreuzt. Der Bewegungssensor der Kamera reagiert viel empfindlicher auf Seitwärtsbewegungen in seinem Sichtfeld als auf Bewegungen direkt auf die Kamera zu oder von ihr weg.

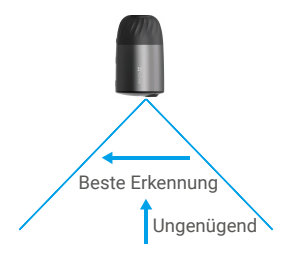

• EBeiderAuswahldesMontageortsempfiehltessich,dieErkennungsempfindlichkeit in der EZVIZ-App einzustellen. Auf diese Weise können Sie überprüfen, ob eine Bewegung in einer bestimmten Position der Kamera erkannt wird, und die Empfindlichkeit anhand von Größe und Entfernung des erkannten Objekts anpassen.

### **2. Montageschritte**

- Legen Sie die Bohrschablone auf eine saubere und ebene Oberfläche.
- (Nur für Zementwände) Bohren Sie Schraubenlöcher gemäß der Schablone, und setzen Sie Dübel ein.
- Befestigen Sie die Montageplatte gemäß der Schablone mit Schrauben.
- Drehen Sie den Magnetfuß (Abb. 1) oder verschrauben Sie den Schraubfuß (Abb. 2) mit der Montageplatte.
- Montieren Sie die Kamera an der Basis.

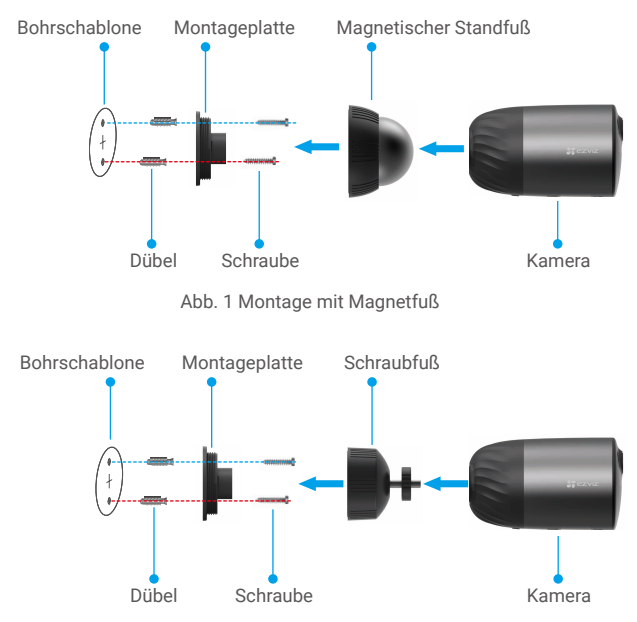

Abb. 2 Montage mit Schraubfuß

## **Bild von Ihrem Gerät ansehen**

Die Bedienoberfläche der App kann sich durch ein Versions-Update ändern. Weitere Informationen entnehmen Sie bitte der Bedienoberfläche.

### **1. Live-Ansicht**

Bei Start der EZVIZ-App wird die Geräteseite wie unten abgebildet angezeigt. Sie können einen Live-Feed ansehen und anhören, Schnappschüsse oder Aufnahmen erstellen und die Videoauflösung nach Wunsch einstellen.

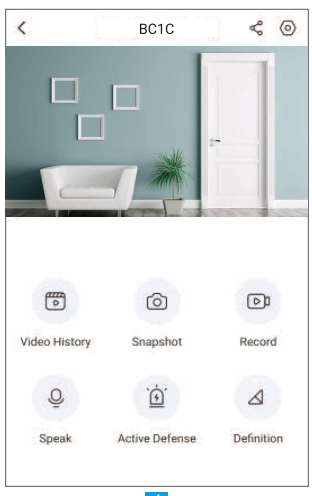

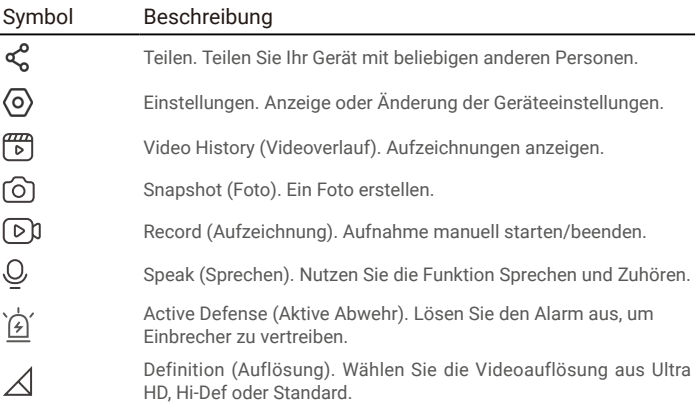

### **2. Videoverlauf**

Die Kamera unterstützt sowohl die lokale Speicherung als auch die Speicherung in der Cloud.

Tippen Sie auf der Geräteseite auf die Schaltfläche **Video History (Videoverlauf)**, dann können Sie mithilfe des Kalenders und der Zeitleiste bestimmte Aufnahmen suchen und ansehen.

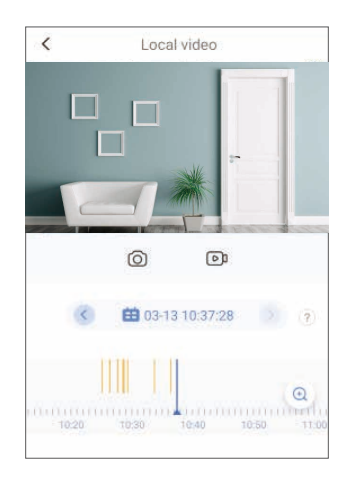

### **3. Sprechen**

Mit dieser Funktion können Sie über die Kamera Audio empfangen und senden.

Tippen Sie auf der Geräteseite auf die Schaltfläche **Speak (Sprechen),** und das Gerät ist bereit zum Sprechen und Zuhören.

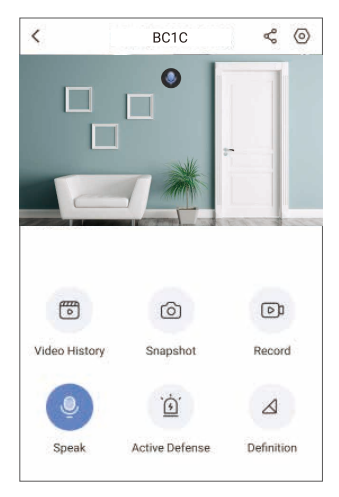

### **4. Intelligente Personenerkennung**

Gehen Sie zu **Settings (Einstellungen)** - **Intelligent Human Detection (Intelligente Personenerkennung)** und aktivieren Sie diese Funktion. EZVIZ sendet Ihnen dann Benachrichtigungen, wenn ein Auslöser erkannt wird.

Wenn die Kamera in verschiedenen Situationen unterschiedlich reagieren soll, können Sie die Erkennungsmeldung anpassen, indem Sie die Einstellungen der Erkennungsempfindlichkeit ändern. Je höher die Empfindlichkeit ist, desto mehr kann auf die Entfernung erfasst werden.

### **5. Aktive Abwehr**

Bei aktivierter intelligenter Personenerkennung löst die Kamera automatisch einen Alarm aus und beginnt mit der Aufzeichnung, sobald ein Mensch oder ein Tier erkannt wird. Der Alarm bleibt aktiv, bis keine Bewegung mehr erkannt wird.

Zusätzlich können Sie durch Tippen auf die Schaltfläche **Active Defense (Aktive Abwehr)** auf der Geräteseite einen Alarm auslösen. Die Kamera löst einen Alarm aus und der Lichtscheinwerfer blinkt schnell, um Einbrecher abzuschrecken, was bis zu einer Minute dauern kann.

# **FAQ**

#### **F: Wird die Videoaufzeichnung fortgesetzt, wenn die Kamera in der App offline ist?**

- A: Ist die Kamera eingeschaltet, aber nicht mit dem Internet verbunden, so wird die lokale Aufzeichnung fortgesetzt, aber die Cloud-Aufzeichnung wird beendet. Ist die Kamera ausgeschaltet, so werden beide Videoaufzeichnungen beendet.
- **F: Warum wird der Alarm ausgelöst, obwohl niemand im Bild ist?**
- A: Versuchen Sie, die Empfindlichkeit des Alarms niedriger einzustellen. Bitte beachten Sie, dass Fahrzeuge und Tiere ebenfalls einen Alarm auslösen können.
- **F: Unterstützt die Kamera externe SD-Karten?**
- A: Die Kamera ist mit einer eingebauten 32 GB eMMC-Speicherkarte mit Loop-Aufnahmefunktion ausgestattet und unterstützt keine externen SD-Karten zur Speichererweiterung.
- **F: Warum wird in der App eine geringere Kapazität der Speicherkarte als 32G angezeigt?**
- A: Aufgrund des Berechnungsunterschieds zwischen binärer und dezimaler Arithmetik beträgt die tatsächliche Kapazität der Speicherkarte etwa 90 % der Standardkapazität.

# **Anschluss von EZVIZ**

### **1. Verwendung von Amazon Alexa**

Mithilfe dieser Anleitung können Sie Ihre EZVIZ-Geräte mit Amazon Alexa steuern. Wenn Sie während des Vorgangs auf Schwierigkeiten stoßen, lesen Sie bitte den Abschnitt "Fehlersuche".

#### Stellen Sie Folgendes sicher, bevor Sie beginnen:

- 1. EZVIZ-Geräte sind mit der EZVIZ-App verbunden.
- 2. Schalten Sie in der EZVIZ-App die "Image Encryption (Bildverschlüsselung)" auf der Seite Device Settings (Geräteeinstellungen) ein.
- 3. Sie verfügen über ein Alexa-aktiviertes Gerät (z. B. Echo Spot, Echo-Show, das brandneue Echo-Show, Fire TV (alle Generationen), Fire TV-Stick (nur zweite Generation), Fire TV Edition-Smart-TVs).
- 4. Die Amazon-Alexa-App ist bereits auf Ihrem Smart-Gerät installiert und Sie haben ein Konto erstellt.

#### So steuern Sie EZVIZ-Geräte mit Amazon-Alexa:

- 1. Öffnen Sie die Alexa-App und wählen Sie "Skills and Games" (Fähigkeiten und Spiele) aus dem Menü.
- 2. Suchen Sie auf dem Bildschirm Skills and Games (Fähigkeiten und Spiele) nach "EZVIZ", und Sie finden dort die Fähigkeiten "EZVIZ".
- 3. Wählen Sie die Fähigkeiten Ihres EZVIZ-Geräts aus und tippen Sie anschließend auf ENABLE TO USE (ZUR VERWENDUNG AKTIVIEREN).
- 4. Geben Sie Ihren EZVIZ-Benutzernamen und Ihr Passwort ein und tippen Sie auf Sign in (Anmelden).
- 5. Tippen Sie auf die Taste Authorize (Autorisieren), um Alexa für den Zugriff auf Ihr EZVIZ-Konto zu autorisieren, damit Alexa Ihre EZVIZ-Geräte steuern kann.
- 6. Sie werden "EZVIZ has been successfully linked" (EZVIZ wurde erfolgreich verknüpft) sehen. Tippen Sie dann auf DISCOVER DEVICES (GERÄTE SUCHEN), damit Alexa alle Ihre EZVIZ-Geräte erkennen kann.
- 7. Gehen Sie zurück zum Alexa-App-Menü und wählen Sie "Devices" (Geräte). Dort sehen Sie alle Ihre EZVIZ-Geräte.

#### Sprachbefehl

Entdecken Sie neue Smart-Geräte über das Menü "Smart Home" in der Alexa-App oder über die Alexa-Sprachsteuerung.

Sobald das Gerät erkannt wurde, können Sie es mit Ihrer Stimme steuern. Geben Sie Alexa einfache Befehle.

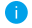

Beispiel Ihres Gerätenamens: "show xxxx camera (xxxx-Kamera anzeigen)" kann in der EZVIZ-App nicht geändert werden. Jedes Mal, wenn Sie den Namen des Gerätes ändern, müssen Sie das Gerät zur Aktualisierung des Namens erneut erkennen.name.

#### Fehlersuche

#### Was mache ich, wenn Alexa mein Gerät nicht erkennt?

Überprüfen Sie, ob Probleme mit der Internetverbindung vorliegen.

Versuchen Sie, das Smart-Gerät neu zu starten und das Gerät mit Alexa erneut zu erkennen.

#### Warum zeigt der Gerätestatus auf Alexa "Offline" an?

Möglicherweise ist Ihre drahtlose Verbindung unterbrochen worden. Starten Sie das Smart-Gerät neu und erkennen Sie es erneut auf Alexa.

Der Internetzugang auf Ihrem Router ist möglicherweise nicht verfügbar. Überprüfen Sie, ob Ihr Router mit dem Internet verbunden ist, und versuchen Sie es erneut.

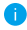

Einzelheiten über Länder, die den Einsatz von Amazon Alexa unterstützen, finden Sie auf der offiziellen Webseite.

### **2. Verwendung von Google Assistant**

Mit dem Google Assistant können Sie Ihr EZVIZ-Gerät aktivieren und live fernsehen, indem Sie Google Assistant-Sprachbefehle aussprechen.

### Folgende Geräte und Apps sind erforderlich:

- 1. Eine funktionierende EZVIZ-App.
- 2. Schalten Sie in der EZVIZ-App die "Image Encryption (Bildverschlüsselung)" auf der Seite Device Settings (Geräteeinstellungen) aus und "Audio" ein.
- 3. Ein Fernsehgerät mit angeschlossenem wie funktionierendem Chromecast.
- 4. Die Google Assistant-App auf Ihrem Handy.

### Befolgen Sie zum Beginn die nachstehenden Schritte:

- 1. Richten Sie das EZVIZ-Gerät ein und stellen Sie sicher, dass es in der App ordnungsgemäß funktioniert.
- 2. Laden Sie die Google Home-App aus dem App Store oder Google Play Store™ herunter und melden Sie sich bei Ihrem Google-Konto an.
- 3. Tippen Sie auf dem "Mein Heim"-Bildschirm in der oberen linken Ecke auf "+" und wählen Sie "Set up device" (Gerät einrichten) aus der Menüliste, um das Einrichtungsmenü aufzurufen.
- 4. Tippen Sie auf Works with Google (Funktioniert mit Google), und suchen Sie nach "EZVIZ", um EZVIZ-Funktionen anzuzeigen.
- 5. Geben Sie Ihren EZVIZ-Benutzernamen und Ihr Passwort ein und tippen Sie auf Sign in (Anmelden).
- 6. Tippen Sie auf die Taste Authorize (Autorisieren), um Google für den Zugriff auf Ihr EZVIZ-Konto zu autorisieren, damit Google Ihre EZVIZ-Geräte steuern kann.
- 7. Tippen Sie auf Return to app (Zurück zur App).
- 8. Befolgen Sie die obigen Schritte zum Abschließen der Autorisierung. Bei Abschluss der Synchronisierung wird der EZVIZ-Dienst unter Ihrer Dienstliste aufgelistet. Tippen Sie auf das EZVIZ-Dienstsymbol, um eine Liste kompatibler Geräte in Ihrem EZVIZ-Konto anzuzeigen.
- 9. Testen Sie nun einige Befehle. Nutzen Sie den Namen der Kamera, den Sie erstellt haben, wenn Sie das System einrichten.

Benutzer können Geräte einzeln oder in einer Gruppe verwalten. Durch Hinzufügen von Geräten zu einem Raum können Benutzer mehrere Geräte mit nur einem Befehl steuern.

Weitere Informationen finden Sie auf:

*https://support.google.com/googlehome/answer/7029485?co=GENIE. Platform%3DAndroid&hl=en*

**T** Weitere Informationen zum Gerät finden Sie unter www.ezviz.eu.